## Using the Finance Menu:

On the TI-83 plus and the TI-84 the Finance menu is accessed by pressing the APPS key (right of the MATH key). On both calculators you get the screen below by choosing 1: Finance, then 1: TVM Solver. The way you use the solver is to fill in the values of all quantities given. Then move the cursor to the line corresponding to the quantity you want to know and press ALPHA ENTER to solve for the unknown quantity.

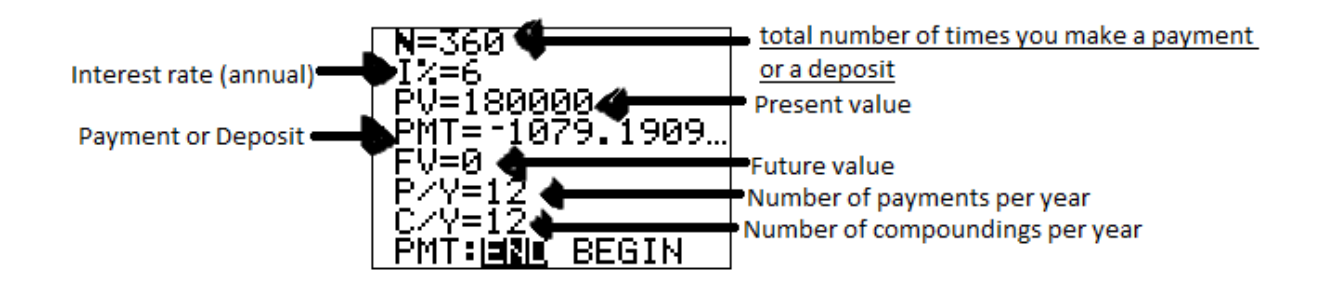

Below are two examples from the book. One is a savings problem and one is a loan problem. Compare the answers with what the book gives.

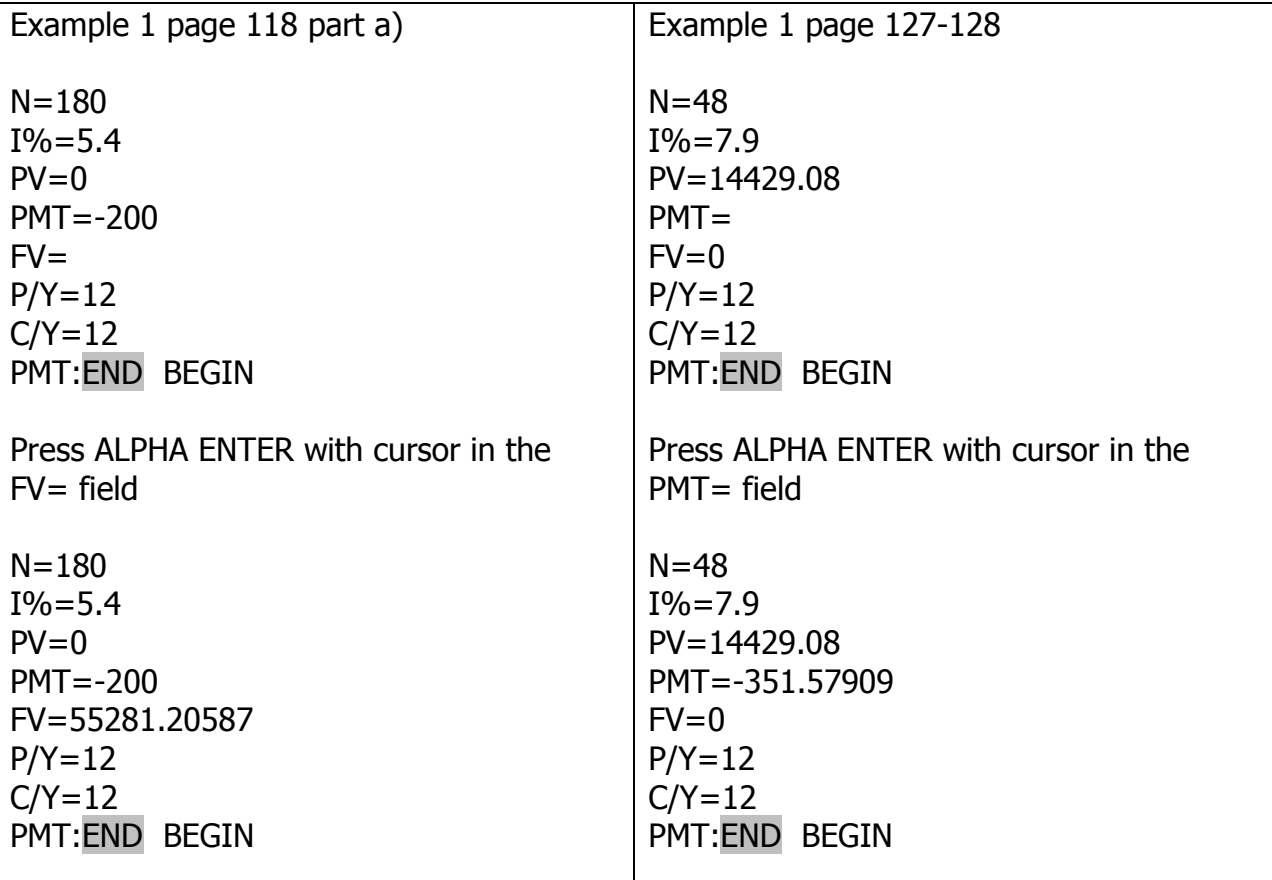

Notice that for saving the present value is 0 (start the account with nothing) and for loan the future value is 0 (when loan is paid off you owe nothing).

To EXIT the Finance Menu press  $2<sup>nd</sup>$  QUIT (MODE)